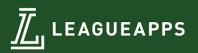

# **LeagueApps Parent User Guide**

Welcome to the LeagueApps Parent User Guide! We have switched registration platforms for a couple main reasons:

- Easy online registration and payment collection
- Credit card storage easily save your card for future use
- Mobile friendly you can access schedules, standings, and team rosters via your mobile device or tablet!
- Automatic game reminders and announcements
- Player check-in capabilities

We're sure there will be some hurdles as we all learn the new system, so we appreciate your understanding during the transition. Below are some helpful links with screenshots to help you get accustomed to the new platform.

Please do share any feedback and let us know if any questions/issues come up. We're committed to making the transition as smooth as possible.

### How do you access LeagueApps Support? Visit support.leagueapps.com.

# **Table of Contents**

- 1. How to register
- 2. How to login after registering
- 3. How to maneuver around your dashboard
- A) How to add additional members to your family account
- B) How to view your invoices
- C) How to update your credit card on file
- D) How to view your Schedule
- E) How to Sync your Schedule to your Personal Calendar
- 4. How to access additional LeagueApps Support

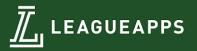

# 1. How to register

You will be prompted to create an account during your first registration process.

### Step 1: Create a Parent Account or Login

- A. To Create a Parent Account:
  - a. Create a **Username** and **Password**
  - b. Enter the following parent details: **Parent First Name**, **Parent Last Name**, **Parent Email**, **Gender**, and **Residential Address**.
  - c. Click Create my account & go to next step
- B. To Login every time you register in the future:
  - a. Enter your Username and Password on the sidebar below Already have an account?
  - b. Click Log In

| 1 Account      | Create your Account                                                                               | Already have an<br>account? |
|----------------|---------------------------------------------------------------------------------------------------|-----------------------------|
| 2 Details      | Username 🗶                                                                                        | Username or email           |
| 3 Waiver       | Username cannot be an email address. It can contain only letters, digits, dashes and underscores. | Password                    |
| 4 Payment      | Password *                                                                                        | Forgot your password?       |
| 5 Confirmation | Password can be anything you want - the more complicated, the more secure, but it's up to you.    | Log In Remember             |
|                | Confirm Password 🙎                                                                                |                             |
|                | First Name 🚆 Last Name 🛔                                                                          |                             |
|                |                                                                                                   |                             |

#### Step 2: Create a Child Account or Select Child

- A. To Create a Child Account:
  - a. Click **Add a player now** and enter the following child details: First Name, Last Name, Gender, Birth Date, Email\*, and Address.
  - b. Click Create
  - c. Review the program selection under Select a Program and click Register Child Name
- B. To Select a Child every time you register in the future:
  - a. Click on the child's name you'd like to register below **Choose a player**

b. Review the program selection under **Select a Program** and click **Register Child Name** \*Child Emails may only be entered for players over the age of 13 due to COPPA compliance.

| (2) P | layer Info  | First Name *              | Last Name *      |               |
|-------|-------------|---------------------------|------------------|---------------|
| 9     |             | _                         | test             |               |
| 3 D   | etails      |                           | test             |               |
|       |             | Birth Date                |                  |               |
| 4 W   | Vaiver      | - Month - \$              | - Year -         |               |
| 5 P   | ayment      | Gender *                  |                  |               |
|       |             | Male  Female              |                  |               |
| 6 0   | onfirmation |                           |                  |               |
|       | ommación    | Email                     |                  |               |
|       | ommation    | Emai                      |                  |               |
|       | ommadon     | Email<br>Address *        |                  |               |
|       | ommedon     |                           |                  |               |
|       | ommedon     | Address .<br>12 kinder dr | State/Province . | Postal Code . |

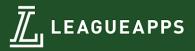

### **Step 3: Select Registration Role**

A. Click on the **Role** you'd like to register as (ie. Player, Coach, etc.)

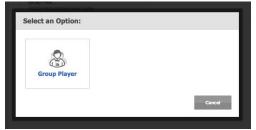

### Step 4: Fill out Registration Terms & Waiver

- A. Select payment method under **Registration Terms** (if applicable)
- B. Enter all required registration questions under Player Information
- C. Check that you have read and agree to the waiver(s) (if applicable)
- D. Click Register for Program Name

|   |                 |                                                                                                    | Ø | Parent/Guardian<br>Info                                                                                                    | Registering: melissa jr. test → Group Player                                                                                                    |
|---|-----------------|----------------------------------------------------------------------------------------------------|---|----------------------------------------------------------------------------------------------------|----------------------------------------------------------------------------------------------------|
|   |                 |                                                                                                    | Ø | Player Info                                                                                                    | Waivers                                                                                                    |
|   | Parent/Guardian |                                                                                                    | 0 | Details                                                                                                    | Accept all waivers before proceeding                                                                                                    |
| V | Info            | Registering: melissa jr. test $\rightarrow$ Group Player                                                                                                    |   |                                                                                                    |                                                                                                    |
| 0 | Player Info     |                                                                                                    | 4 | Waiver                                                                                                    | In consideration of being allowed to participate in the event or activity referenced above,<br>I acknowledge, appreciate, and agree that: 1) The risk of injury from the activities<br>involved in this program is significant, including the potential for permenent paralysis and                                                                                                |
| 3 | Details         | Groups with available slots \$                                                                                                    |   | Payment                                                                                                    | death, and while particular rules, equipment, and personal discipline may reduce this<br>risk, the risk of serious injury does xeits; and, 2) I KNOWINGLY AND FREEUX ASSUME<br>ALL SUCH RISKS, both known and unknown, EVEN IF ARISING FROM THE<br>NEGLIGENCE OF THE RELEASEES or others, and assume full reasonability for my                                                     |
| 4 | Waiver          | Registration Details<br>Payment requirements depend on particular Group you want to join (select above).                                                     | 6 | Confirmation                                                                                                    | participation; and, 3) I willingly agree to comply with the stated and customary terms and<br>conditions for participation. If, however, I observe any nursual significant hazard during<br>my presence or participation, I will remove myself from participation and bring such to<br>the attention of the nearest official immediately; and, 4). I to myself and no behalf of my |
| 5 | Payment         |                                                                                                    |   |                                                                                                    | heirs, assigns, personal representatives and next of kin, HEREBY RELEASE AND<br>HOLD HARMLESS the Releasees, their officers, officials, agents, and/or employees,                                                                                                    |
| 6 | 6 Confirmation  | Player Information                                                                                                    |   | other participants, sponsoring agencies, sponsors, advertisers, and if applicable, owners<br>and lessors of premises used to conduct the event (FRELASEES), WTH RESPECT<br>TO ANY AND ALL INJURY, DISABILITY, DEATH, or loss or damage to person or<br>property, WHETHER ARISING FROM THE REGLIGENCE OF THE RELEASEES OR |                                                                                                    |
|   |                 | Parent Mobile phone number *                                                                                                    |   |                                                                                                    | OTHERWISE, to the fullest extent permitted by law, I HAVE READ THIS RELEASE OF<br>LIABILITY AND ASSUMPTION OF RISK AGREEMENT, FULLY UNDERSTAND ITS                                                                                                    |
|   |                 | Numbers only, no dashes, spaces or special characters.                                                                                                    |   |                                                                                                    | TERMS, UNDERSTAND THAT I HAVE GIVEN UP SUBSTANTIAL RIGHTS BY<br>SIGNING IT, AND SIGN IT FREELY AND VOLUNTARILY WITHOUT ANY                                                                                                    |
|   |                 | This field is required. If you'd like to receive text messages from us about upcoming games or<br>cancellations, please enter your mobile phone number here. |   |                                                                                                    | INDUCEMENT.                                                                                                    |

#### **Step 5: Enter Payment Details**

- A. If a deposit is allowed, click on the amount you want to pay (optional)
- B. Enter billing details
- C. Enter credit or debit card details
- D. Click Pay securely for your registration

### 2. How to login after registering

Visit: https://wcunited.leagueapps.com/login

### 3. How to maneuver around your dashboard

To visit your dashboard, https://wcunited.leagueapps.com/dashboard

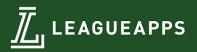

# A) How to add additional members to your family account

To add additional members to your family account, (ie. additional parents, children, grandparents, guardians, etc.) visit "My Family Account" on your sidebar or <u>click here</u> (<u>https://wcunited.leagueapps.com/groupAccountDashboard</u>)

# B) How to view your invoices

To view your invoices, <u>click here</u> (<u>https://wcunited.leagueapps.com/invoices</u>) or select "Invoices" on your dashboard sidebar.

# C) How to update your credit card on file

To update your credit card on file, <u>click here</u> (<u>https://wcunited.leagueapps.com/addEditStoredPayments</u>) or select "Payment Settings" on your dashboard sidebar.

# D) How to view your Schedule

To view your player's schedule of games and events, click on "My Schedule" on your dashboard sidebar or <u>click here</u> (<u>https://wcunited.leagueapps.com/schedule</u>)

# E) How to view your Sync your Schedule to your Personal Calendar

Visit the "My Schedule" on your dashboard sidebar or <u>click here</u> (<u>https://wcunited.leagueapps.com/schedule</u>). Click the "Subscribe to Calendar" button. Choose the host of your personal calendar and click Add.

# 4. How to access additional LeagueApps Support

Visit support.leagueapps.com!